#### **คู่มือการลาออนไลน์ (ผู้ขออนุญาตลา)**

**ขั้นตอนที่1** เมื่อมีความประสงค์จะลา (ลาป่วย ,ลากิจ ,ลาพักผ่อน) ให้ใช้ระบบ DPIS โดยเข้า

<http://1.179.139.232:8080/>

และ login โดย Username ใช้เลขบัตรประชาชนของข้าราชการ/ลูกจ้างประจำ/พนักงานราชการ และ Password ของแต่ละบุคคล

ในการ login จะปรากฏตามรูป

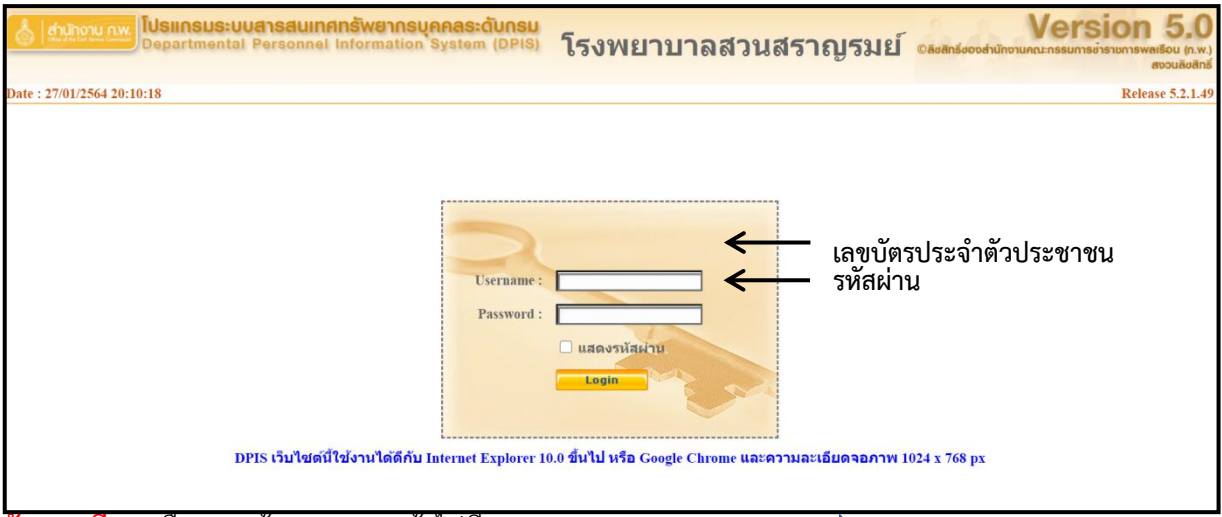

**ขั้นตอนที่ 2** เลือกเมนูข้อมูลบุคคล เข้าไปที่ เมนู P06 การลา/การสาย ━━ P0601 การลา

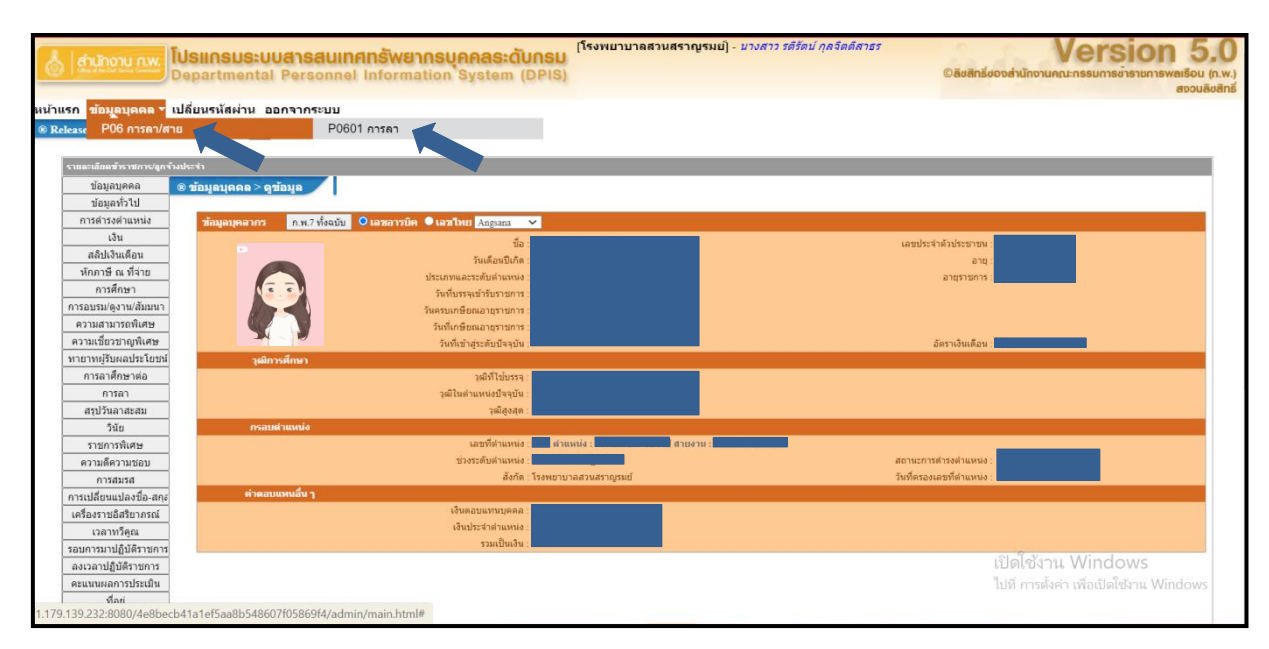

**คู่มือการลาออนไลน์ (ผู้ขออนุญาตลา)**

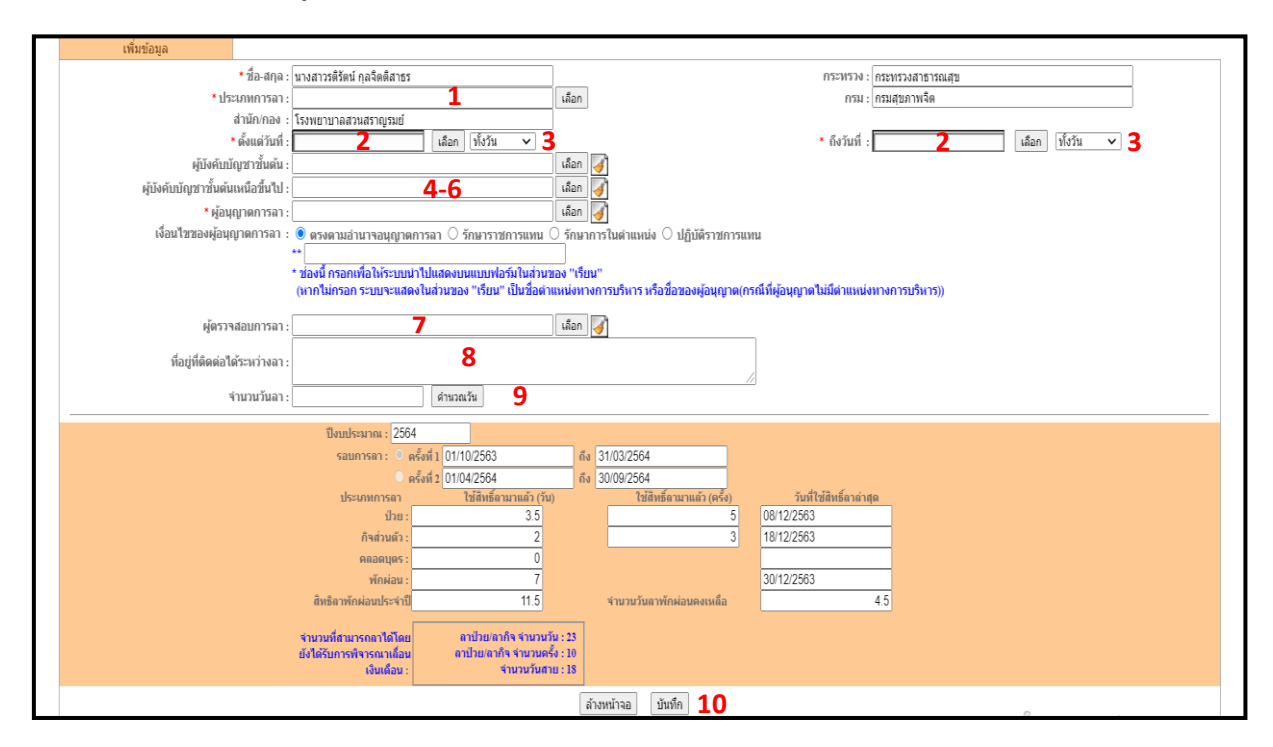

# **ขั้นตอนที่3** ให้ระบุข้อมูลคำขออนุญาตลาตามหมายเลขที่ระบุ

**ช่องหมายเลข 1** ให้ระบุประเภทการลา เมื่อคลิกปุ่ม ปรากฏหน้าจอรายการประเภทการลา คลิกเลือกประเภทการลาที่ต้องการ

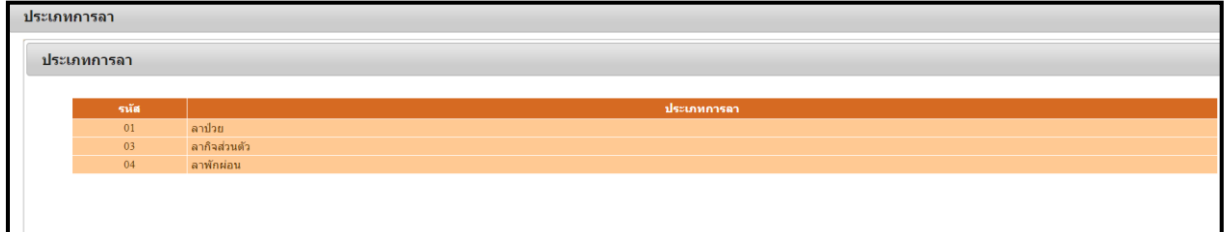

**ช่องหมายเลข 2** ระบุวันที่เริ่มต้น และสิ้นสุดการลา โดยคลิกปุ่มเลือก และเลือกวันที่ต้องการลาจากปฏิทิน

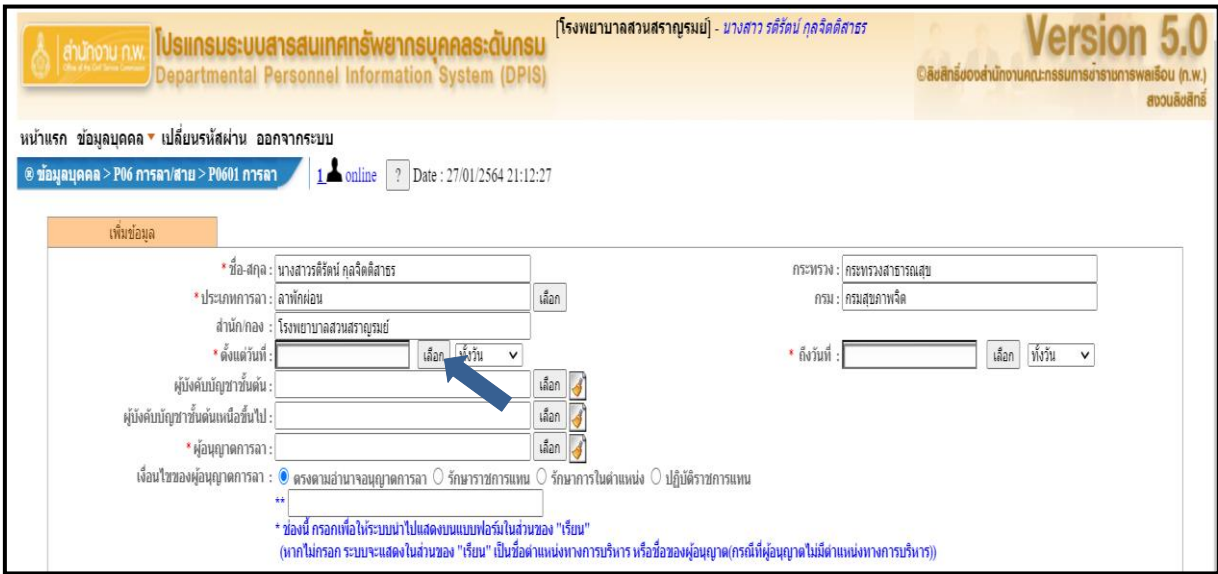

### - คลิกเลือกวันที่

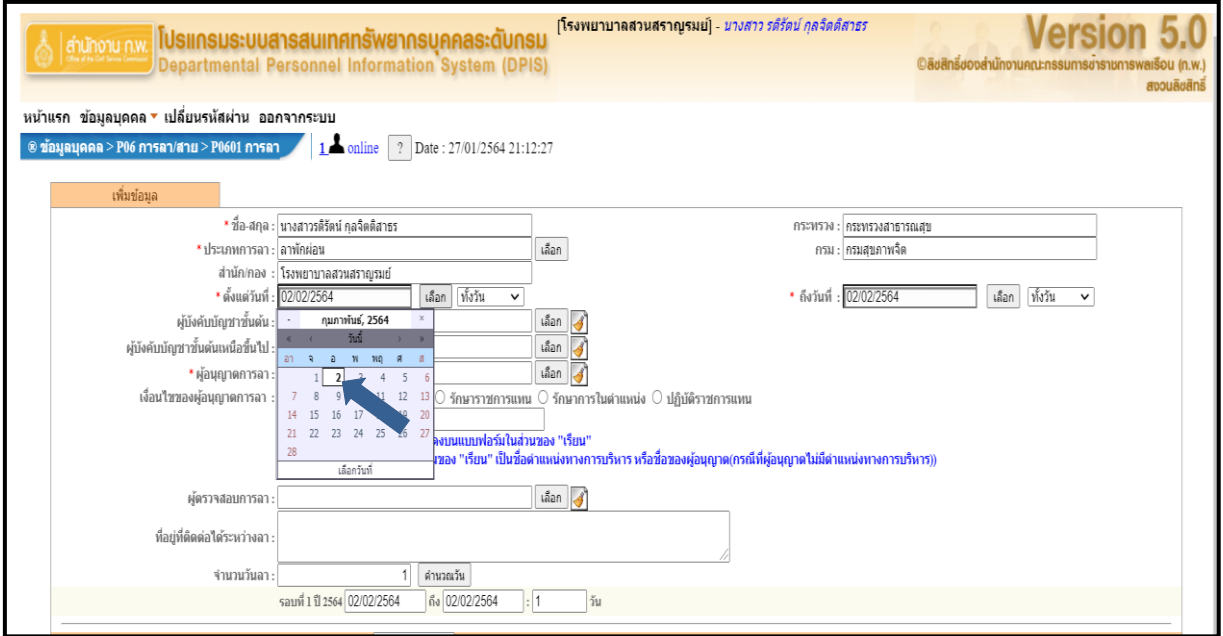

- เลือกระบุช่วงเวลา ช่วงเช้า ช่วงบ่าย หรือทั้งวัน

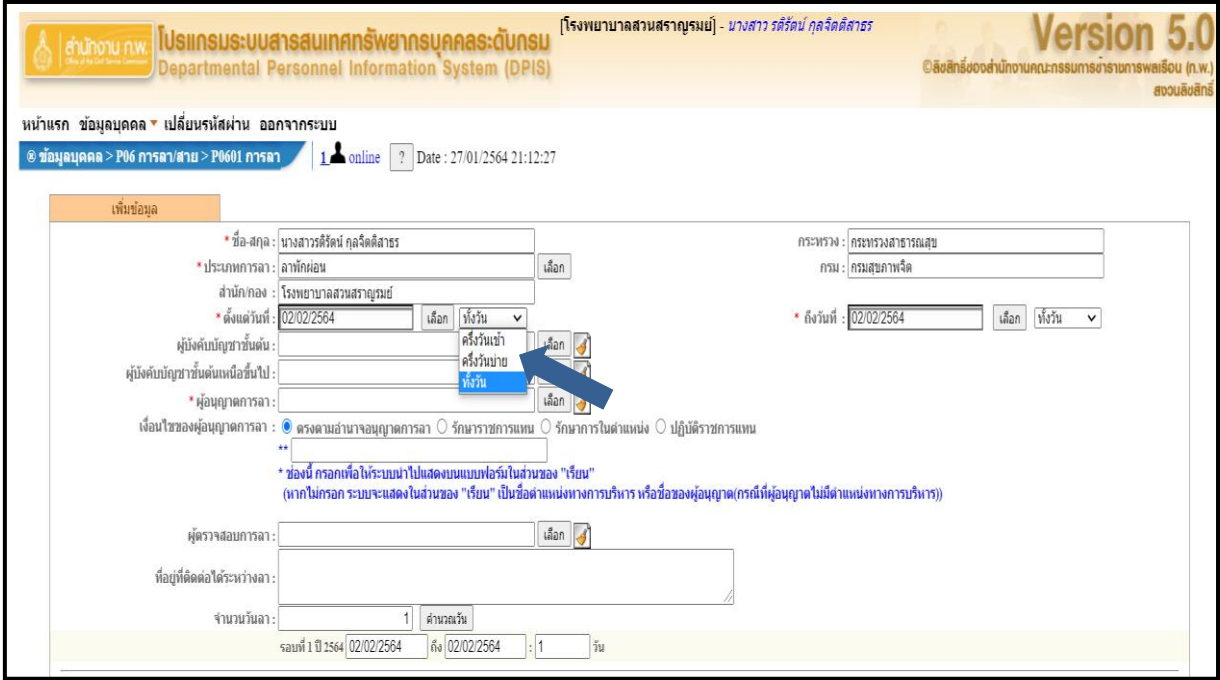

- ระบุวันที่สิ้นสุดการลาโดยการคลิกที่เลือก และเลือกวันที่ต้องการ

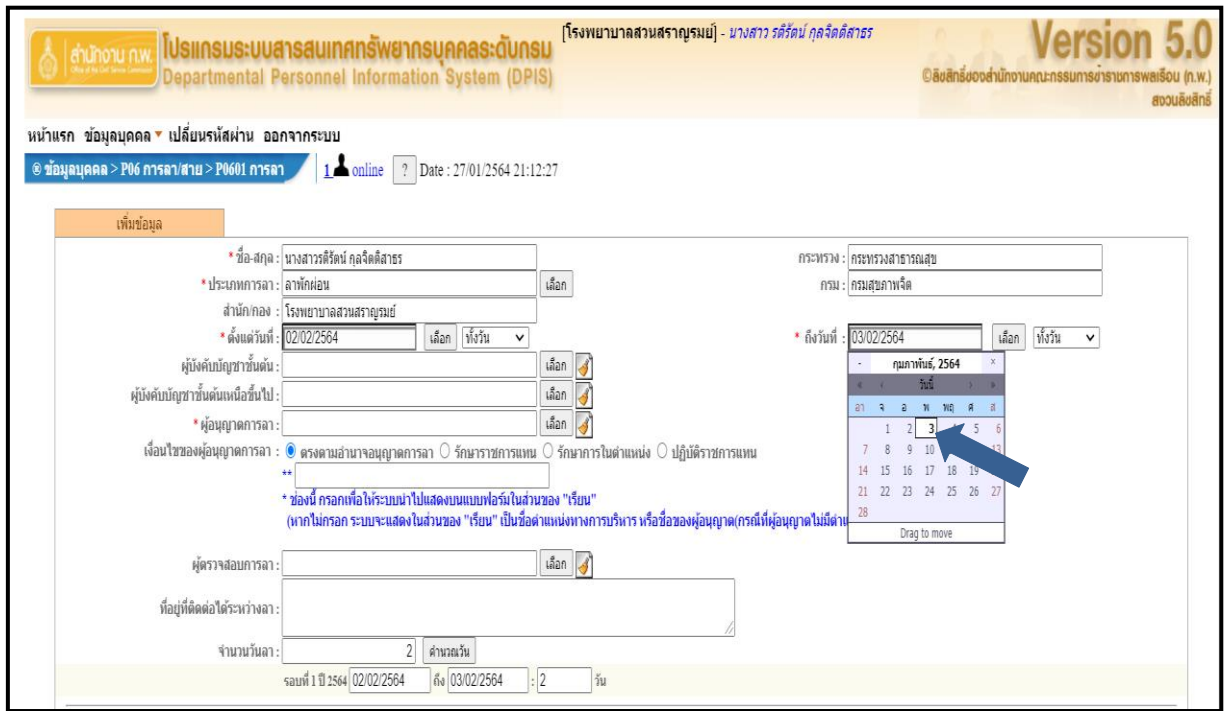

**ช่องหมายเลข 3** ระบุช่วงการลาคือ ช่วงเช้า ช่วงบ่าย หรือทั้งวัน

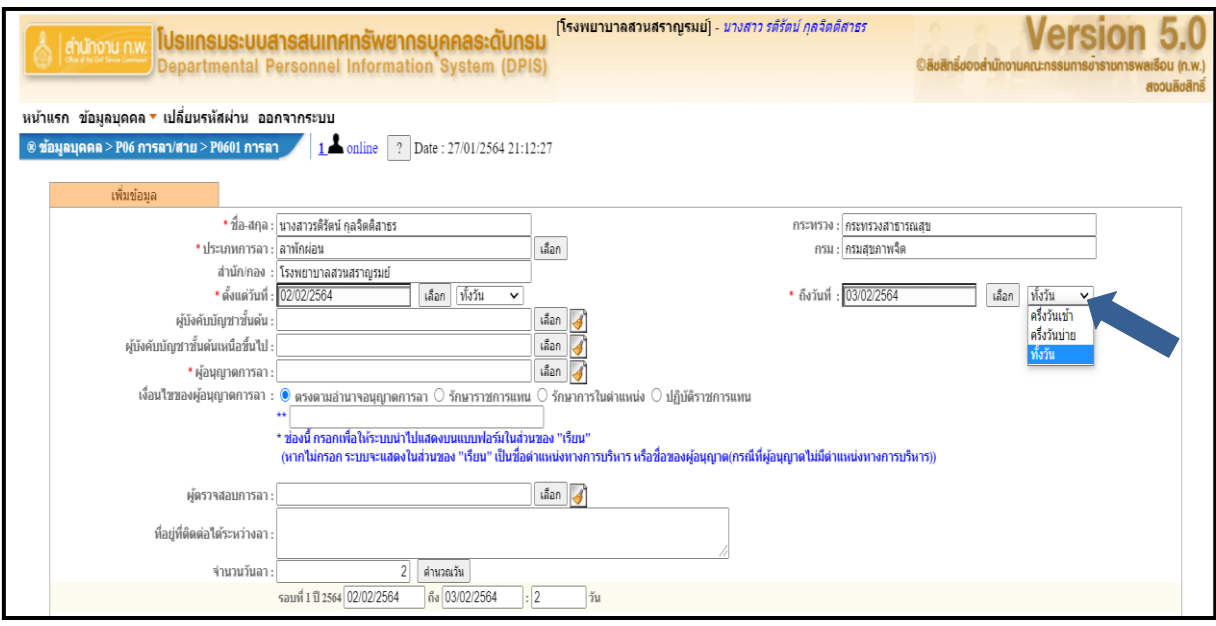

**ช่องหมายเลข 4-6** ระบุชื่อผู้บังคับบัญชาชั้นต้น ชื่อผู้บังคับบัญชาเหนือขึ้นไป (ถ้ามี) และผู้อนุญาตการลา ตามลำดับ เมื่อคลิกปุ่มเลือก จะปรากฏหน้าจอค้นหารายชื่อ โดยระบุเงื่อนไขการค้นหา และคลิกเลือกรายชื่อ ที่ต้องการ

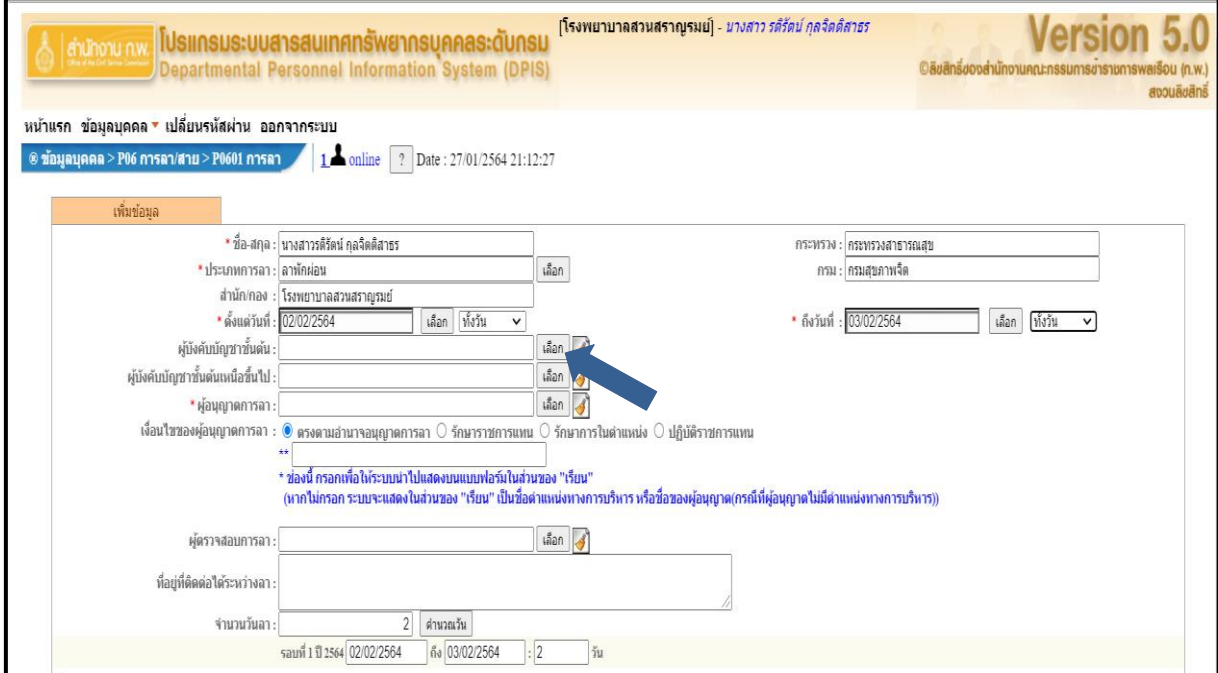

- ค้นหารายชื่อผู้บังคับบัญชา โดยการ พิมพ์ชื่อ และก็ คลิก ค้นหาข้อมูล

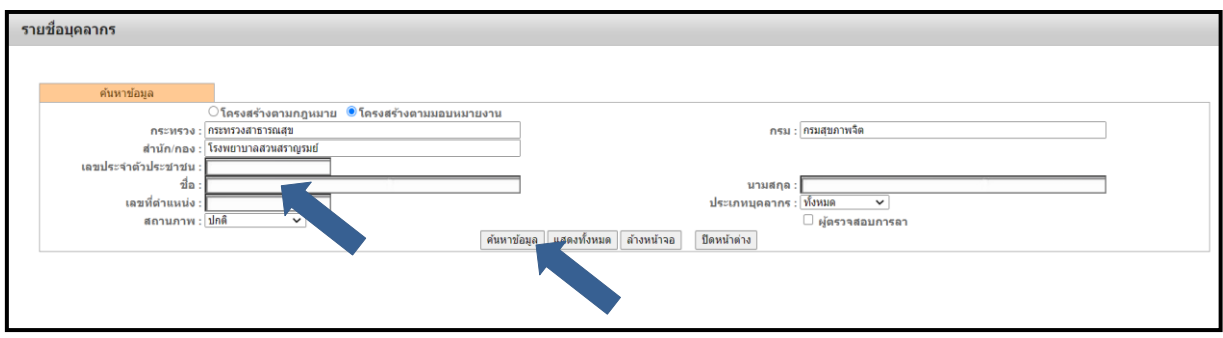

- คลิกไปยังรายชื่อที่ต้องการ

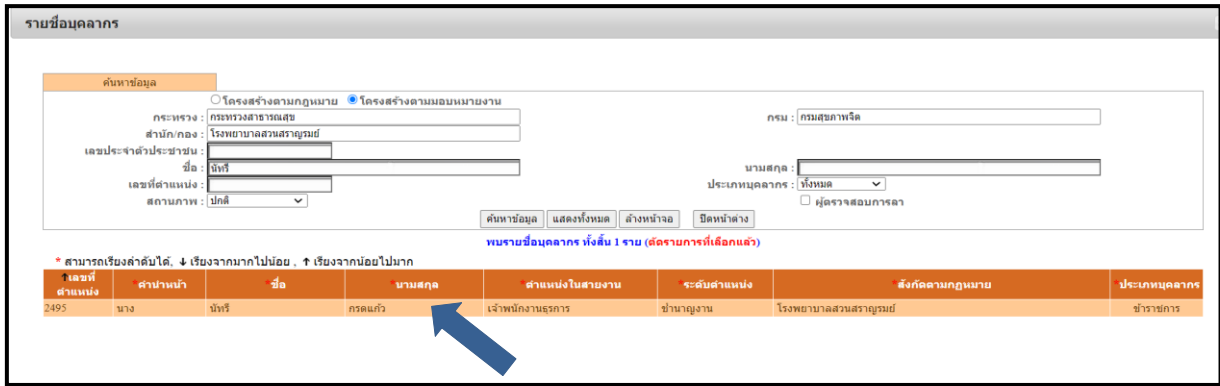

**เงื่อนไขของผู้อนุญาตการลา** หากไม่ตรงตามอำนาจอนุญาตการลา ให้ระบุเป็นรักษาราชการแทน รักษาการใน ตำแหน่งหรือปฏิบัติราชการแทนโดยการคลิกไปที่ วงกลมดังภาพ

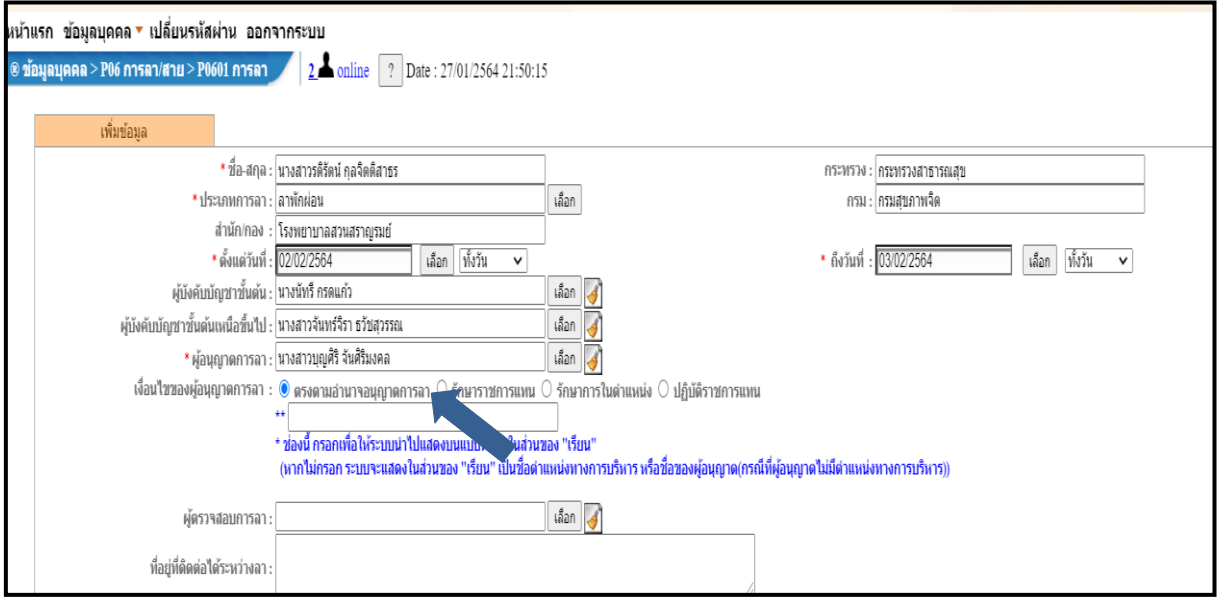

- \*\* ให้ระบุเป็นผู้อำนวยการโรงพยาบาลสวนสราญรมย์

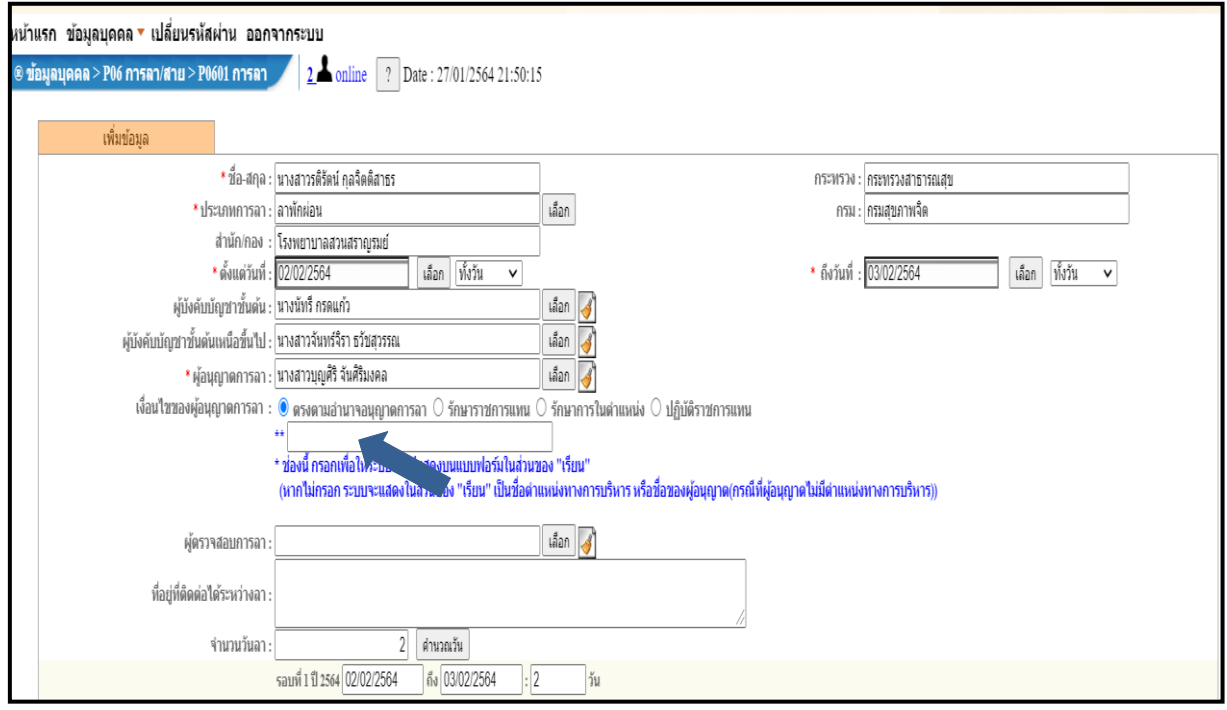

### **ช่องหมายเลข 7** เลือกผู้ตรวจสอบวันลา

- เลือกผู้ตรวจสอบการลา โดยแต่ละกองสำนักจะมีผู้ตรวจสอบการลาที่ได้รับมอบหมายจากกอง,สำนักนั้นๆ

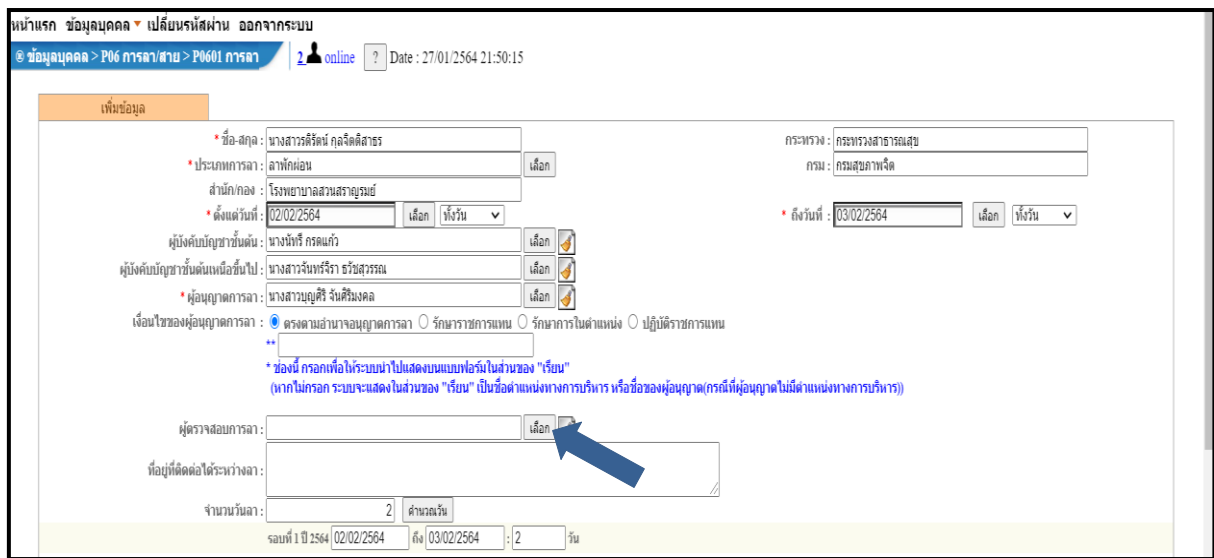

- เลือกผู้ตรวจสอบโดยการพิมพ์ชื่อและค้นหาข้อมูล

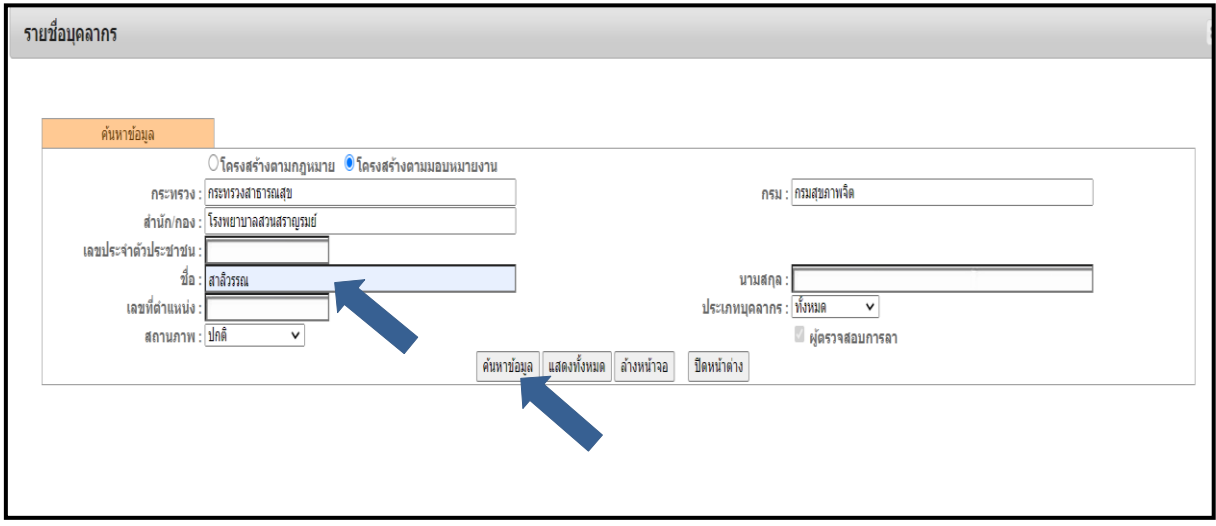

# - คลิกไปที่รายชื่อของผู้ตรวจสอบที่ต้องการ

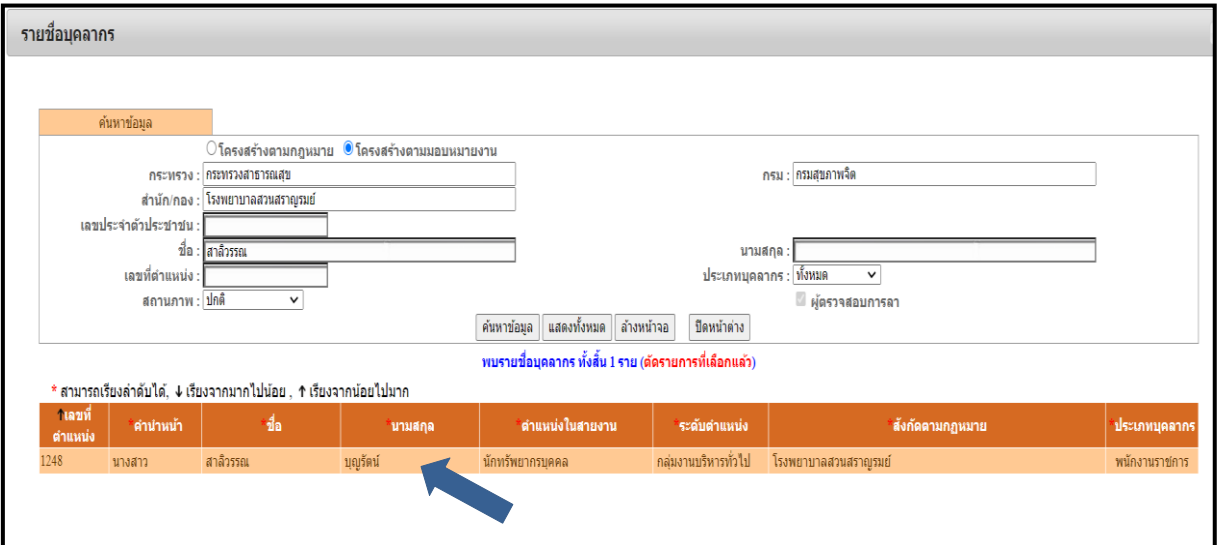

# **ช่องหมายเลข 8** ระบุที่อยู่ที่สามารถติดต่อได้พร้อมเบอร์โทร

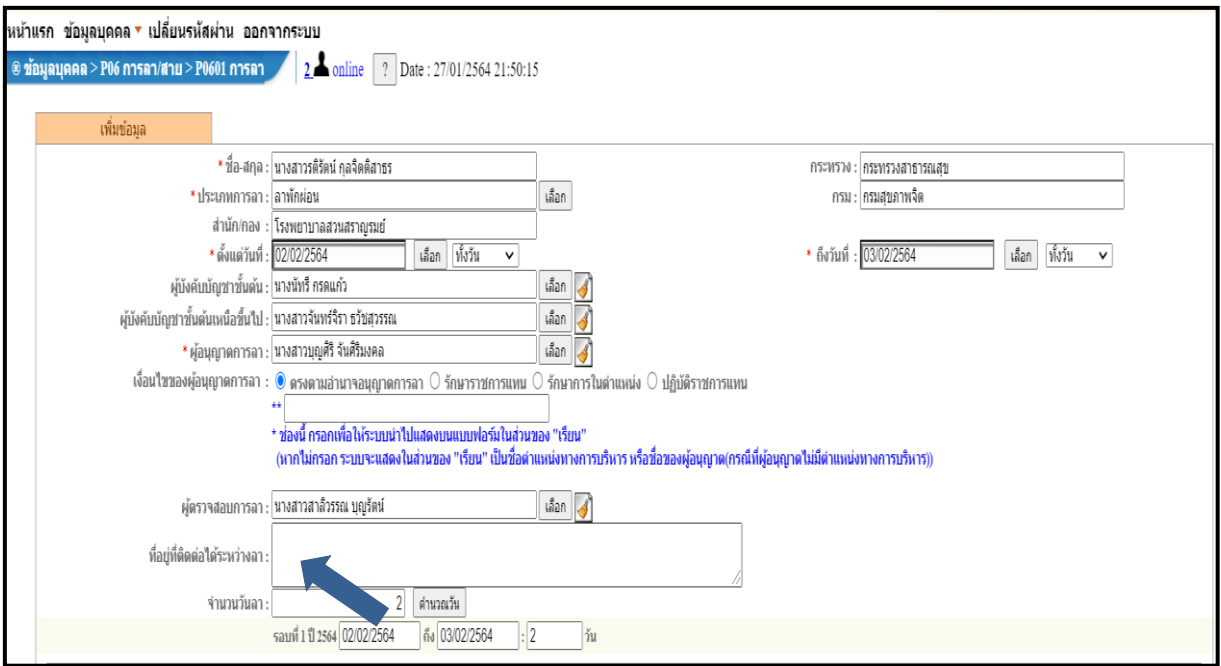

#### **ช่องหมายเลข 9** คลิกคำนวณวันลา

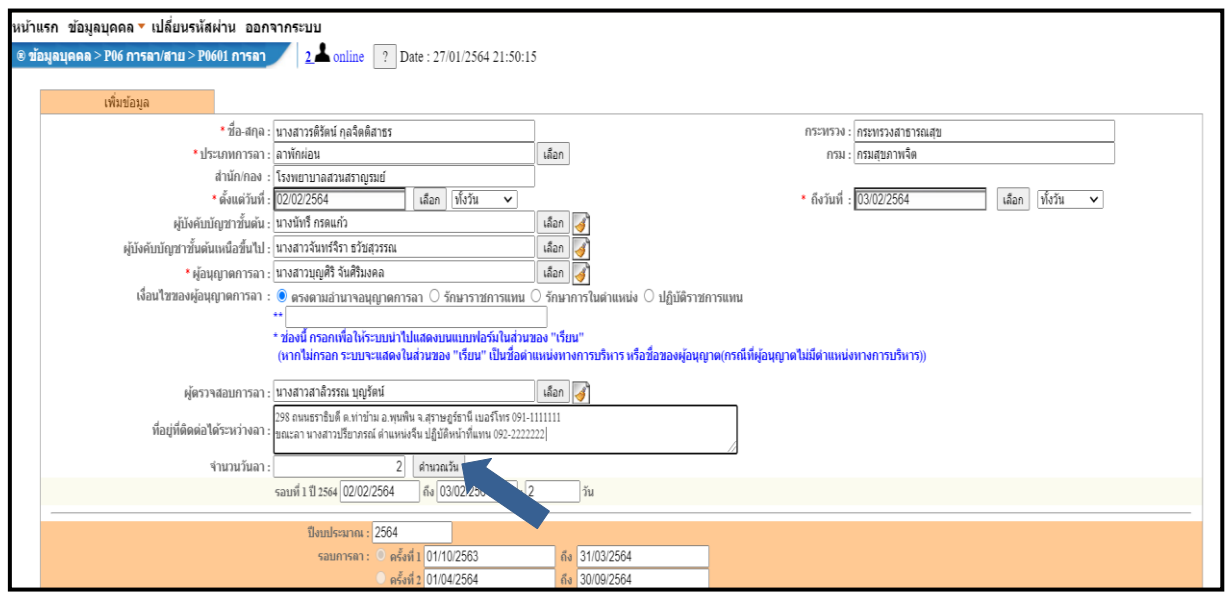

#### - จะพบข้อมูลการลาล่าสุด และสิทธิลาพักผ่อนประจำปี และจำนวนวันลาพักผ่อนคงเหลือ

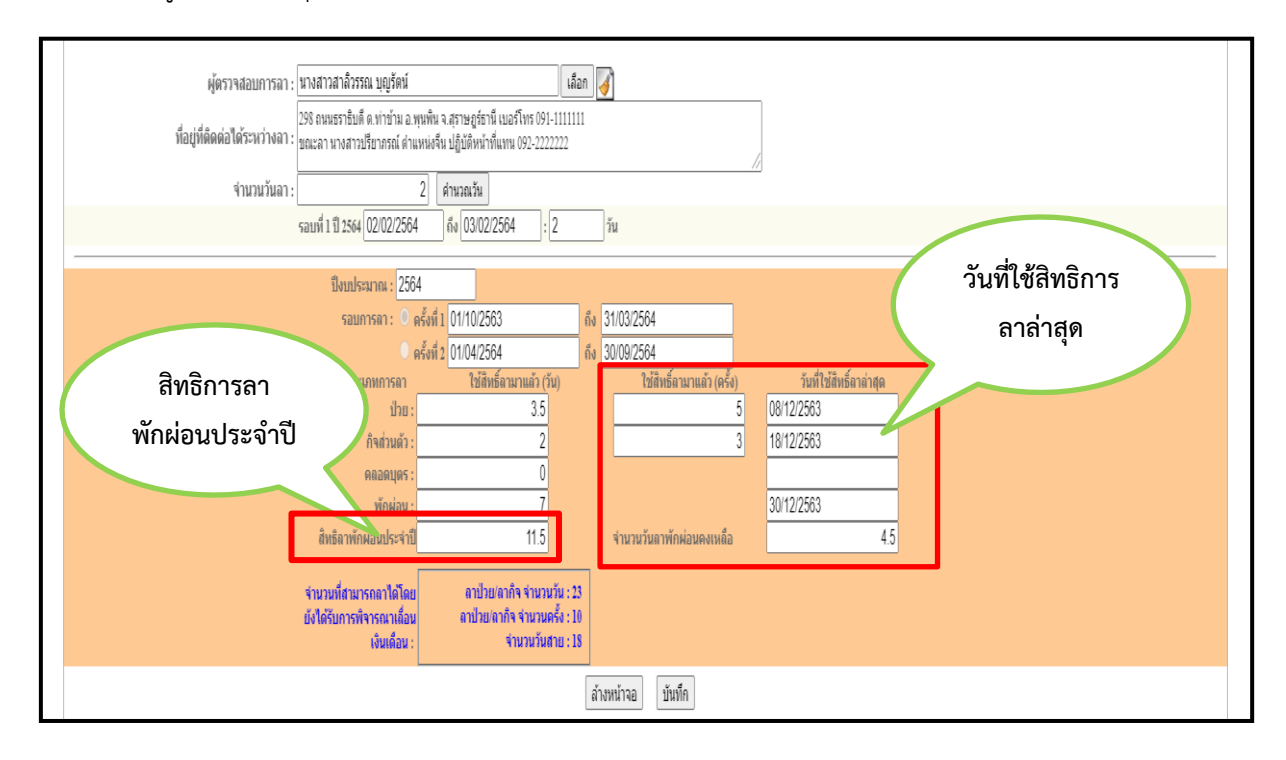

#### $l$ งบประมาณ :  $\boxed{2564}$ วงฯ<br>| ครั้งที่ 1 <mark>01/10/2563</mark><br>| ครั้งที่ 2 <mark>01/04/2564</mark><br>| ใช่สิทธิ์ตามาแต้ว (วั ถึง 31/03/2564<br>ถึง 30/09/2564 วันที่ใช้สิทธิ์ลาล่าศุล<br>08/12/2563<br>18/12/2563 เกทการดา<br>เหนี<br>เพิ่มเท็คก็ ่ ใช้สิทธิ์ลามาแล้ว (คร  $3.5$ กรแวนตร<br>คลอดบุตร<br>พักผ่อน 30/12/2563  $\frac{1}{11.5}$  $\overline{4.5}$ มโระจำใ ่<br>คาป่วย/ลากิจ จำนวนวัน : 23<br>ลาป่วย/ลากิจ จำนวนครั้ง : 10<br>จำนวนวันสาย : 18 าลาได้โดย<br>เรณาเลื่อน ่ จำนว<br>⊣รังใต้ ล้างหน้าจอ บันทึก ายอมูล<br>| กระพรวง : กระพรวงสาธารณสุข<br>| สำนัก/เกอง : โรงพยาบาลสวนสราญรมย<br>| มีระเภทมุลลากร : พังหมด<br>| อนุญาต : <u>โรอนุญาต v |</u><br>| ตั้งแต่รับที่ : <mark>07/01/2564</mark><br>| กรม : กรมสุขภาพจิต Г นามสกุล \_\_<br>่ เฉพาะการลาของตนเอง<br>่ ยกเลิกการลา/เปลี่ยนแปลงวันลา  $\overline{\phantom{a}}$  เลือก ์<br>กึงวันที่ : <mark>25/01/2564</mark>  $\blacksquare$  เลือก ์<br>เลือก <mark>⊲รั</mark><br>ค้นหาข้ ประเภทการลา ≀ล ินสดงทั้งหมด

### **ช่องหมายเลข 9** คลิกปุ่มบันทึก เพื่อบันทึกข้อมูลการขออนุญาต

**ข้อมูลการลาในวันที่ต้องการจะปรากฏดังรูป**

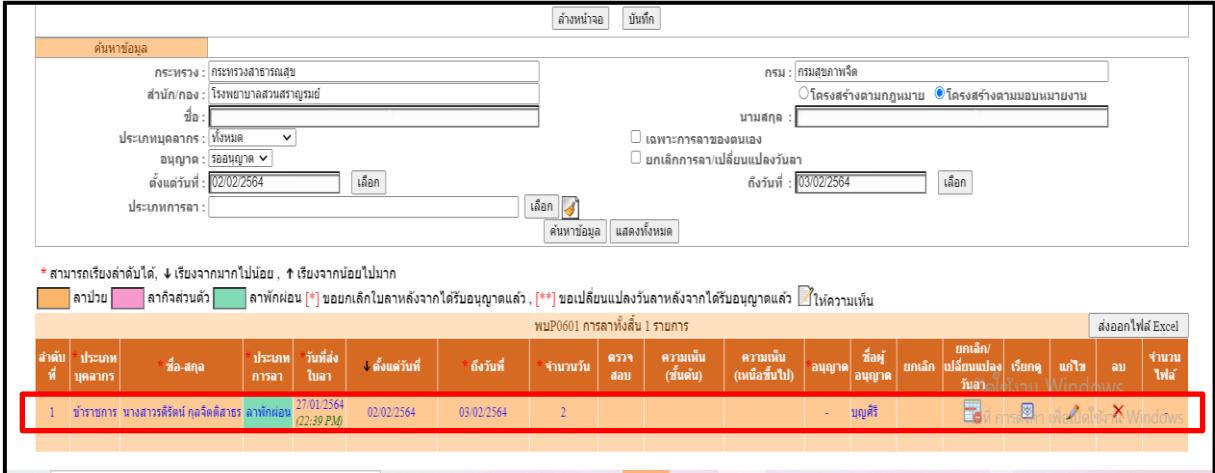

**รายละเอียดการลาที่ได้รับการอนุมัติแล้ว จะหายไปจากสถานะ รออนุญาต ถ้าต้องการเรียกดูรายการที่ผู้มีอำนาจอนุญาตแล้ว ให้เลือก สถานะ อนุญาต**

G

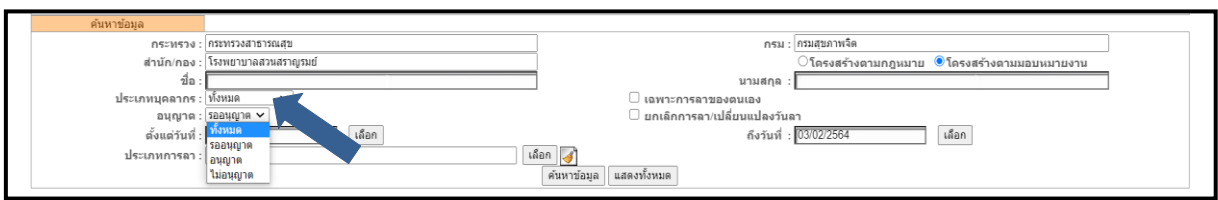

\*\* ในกรณีที่ต้องการตรวจสอบรายละเอียดสถานการณ์ลาให้ไปที่ **ค้นหาข้อมูล** แล้วคลิกไปที่อนุญาตแล้วก็ เลือกข้อมูลตามที่ต้องการ

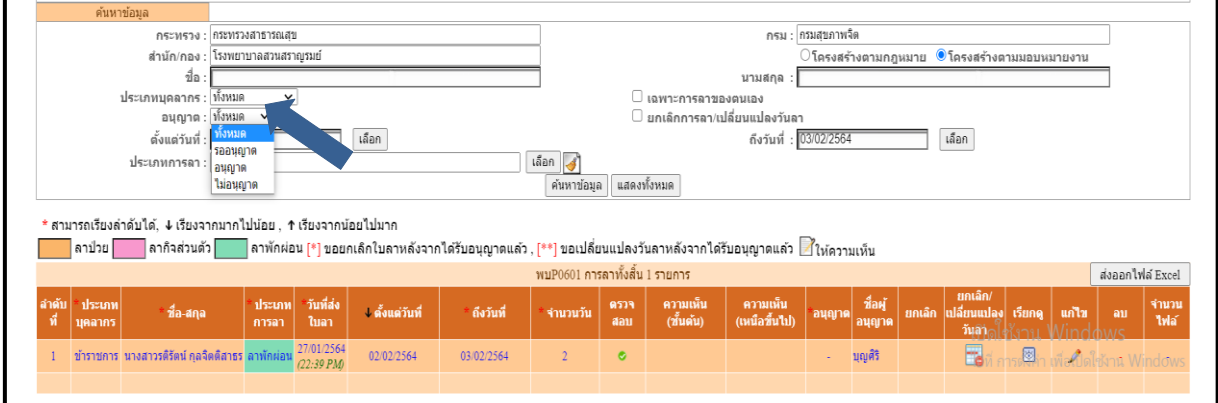

ใบลาที่เสร็จสมบูรณ์แล้วจะต้องผ่านการตรวจสอบ ผ่านความเห็นชั้นต้น ความเห็นเหนือขึ้นไป และการคลิก อนุญาตจากผู้บังคับบัญชา

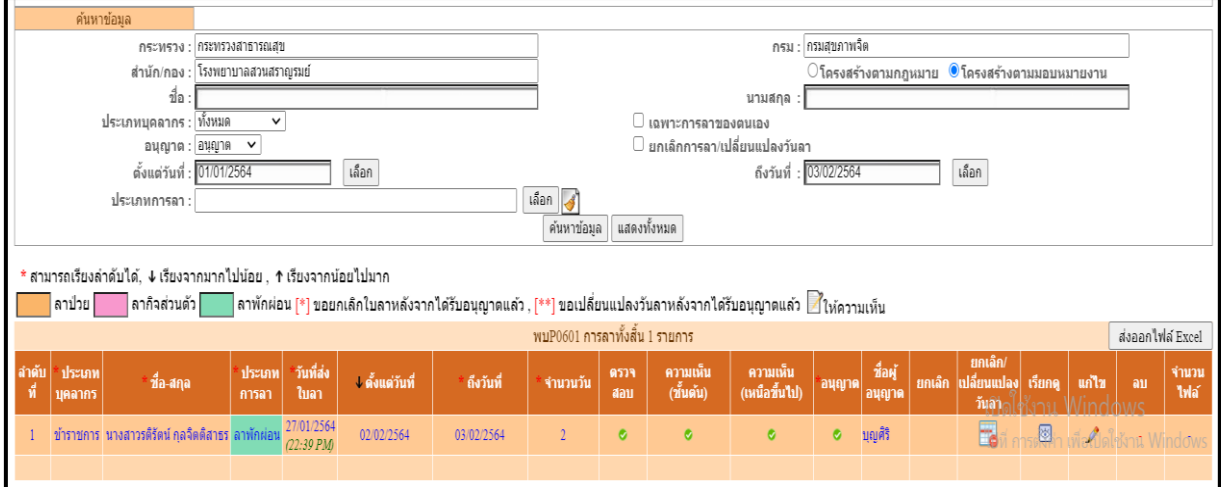

#### **ในกรณีการยกเลิกวันลา การยกเลิกวันลามี 3 กรณี**

**กรณีที่ 1** ใบลาที่ยังไม่ได้รับการอนุญาต จะลบ แก้ไข สามารถทำได้หมดทุกอย่างตามขั้นตอน ดังนี้

1.1 คลิกไปที่ ยกเลิก/เปลี่ยนแปลงวันลา

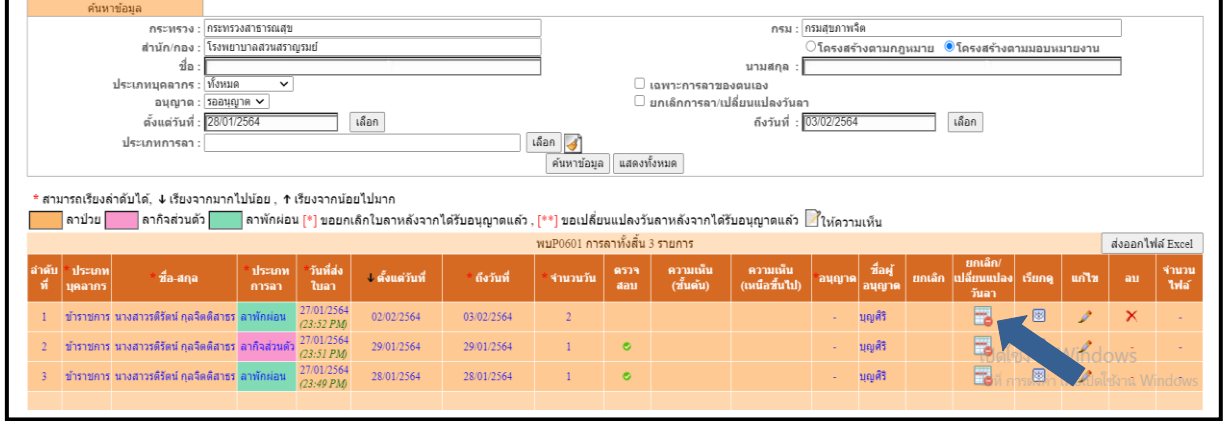

- 1.2 ระบบก็จะแจ้งให้แก้ไขวันลาหรือยกเลิกใบลาได้ยกเว้นกรณีต่อไปนี้
	- **-** หากใบลาดังกล่าวถึงวันที่ขอลาแล้ว
	- **-** หากผู้ใดผู้หนึ่งทำรายการตรวจสอบหรือให้ความเห็นในใบลาดังกล่าวแล้ว

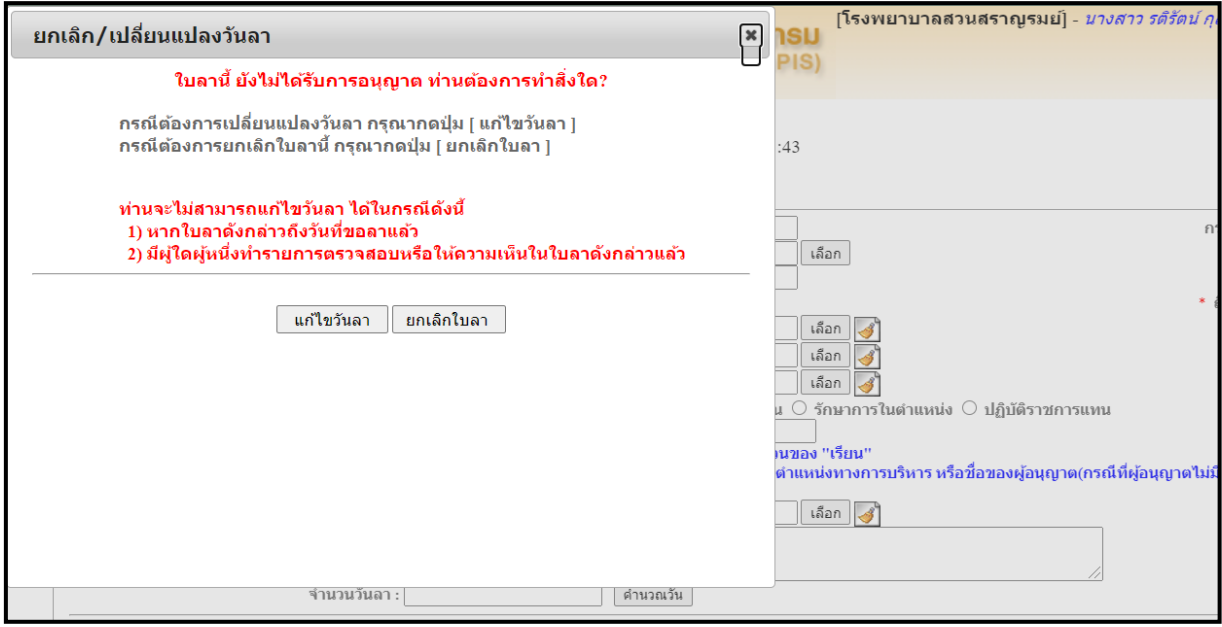

**กรณีที่ 2** มีผู้ตรวจสอบหรือผู้บังคับบัญชาชั้นต้นให้ความเห็นแล้ว ระบบจะแจ้งให้ยกเลิกใบลาได้อย่างเดียว

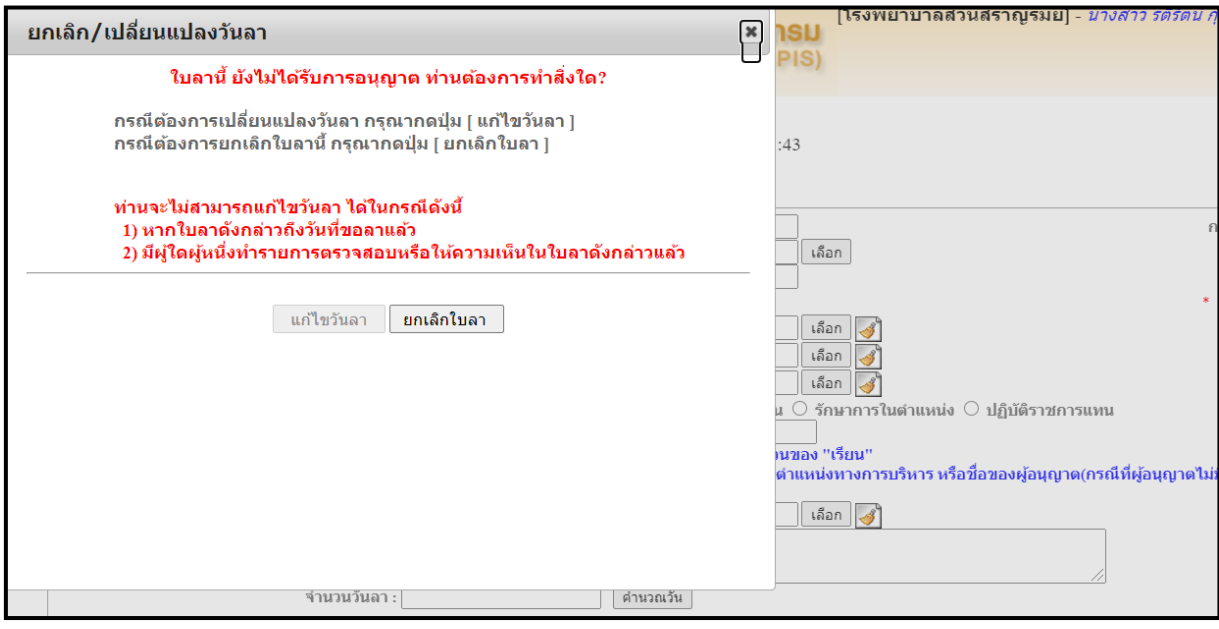

2.1 คลิก ยกเลิกใบลา คลิกตกลง

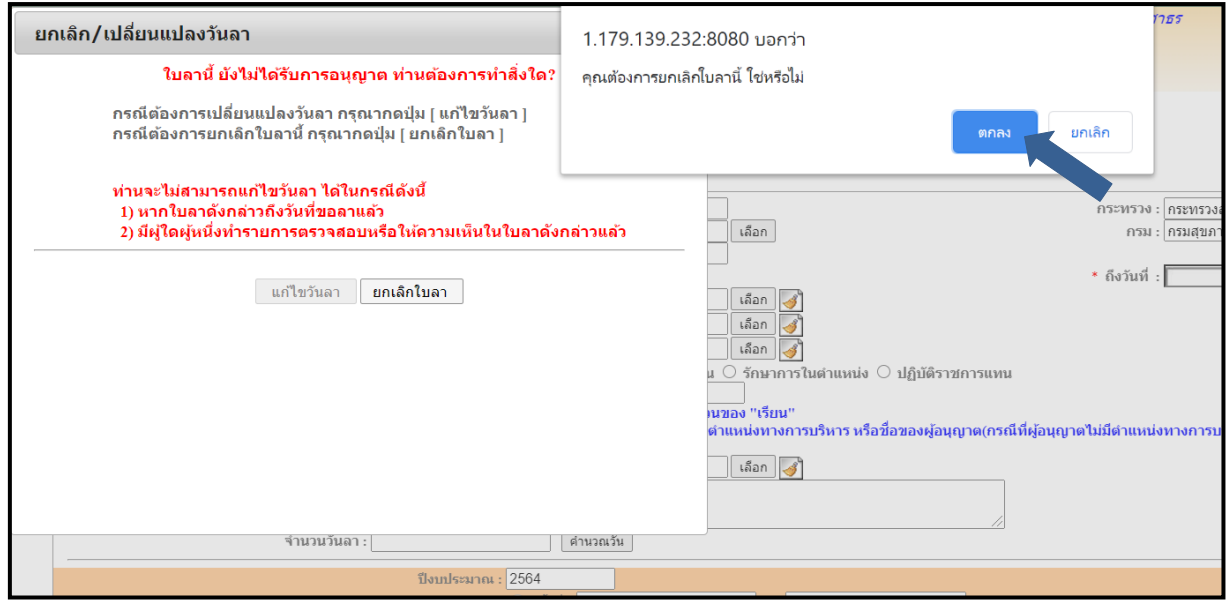

2.2 ใบลาก็จะถูกยกเลิก โดยมีปุ่มกากบาท สีแดงที่ช่องยกเลิก

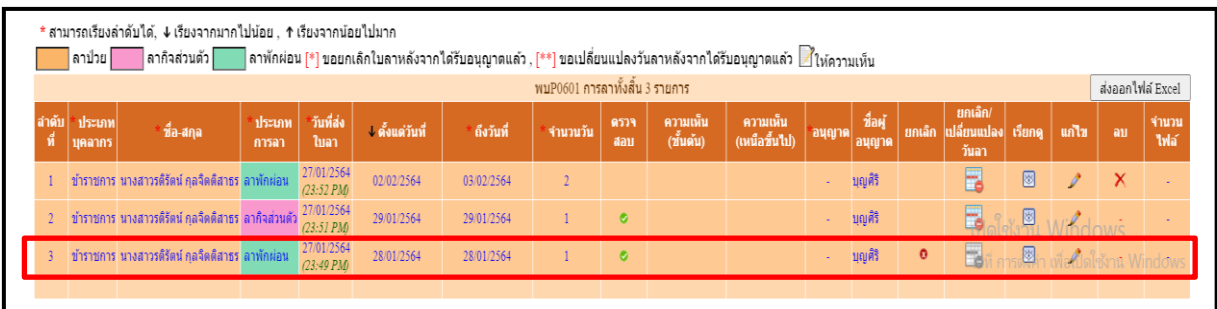

**กรณีที่ 3** กรณีที่ใบลาได้รับการอนุญาตแล้ว สามารถยกเลิกวันลาหรือเปลี่ยนแปลงวันลาได้ โดยคลิกเลือกปุ่ม ที่ต้องการ โดยวันลาที่ยกเลิกหรือเปลี่ยนแปลงในครั้งนี้ จะมีผลก็ต่อเมื่อได้รับอนุมัติ/อนุญาตแล้วเท่านั้น

3.1 ในกรณีที่คลิกเลือก **ยกเลิกวันลาทุกวันของรายการนี้** วันลาจะยกเลิกไปทั้งรายการ หากต้องการทำรายการใหม่ รายการเดิมที่ขอยกเลิกจะต้องได้รับการอนุมัติก่อน

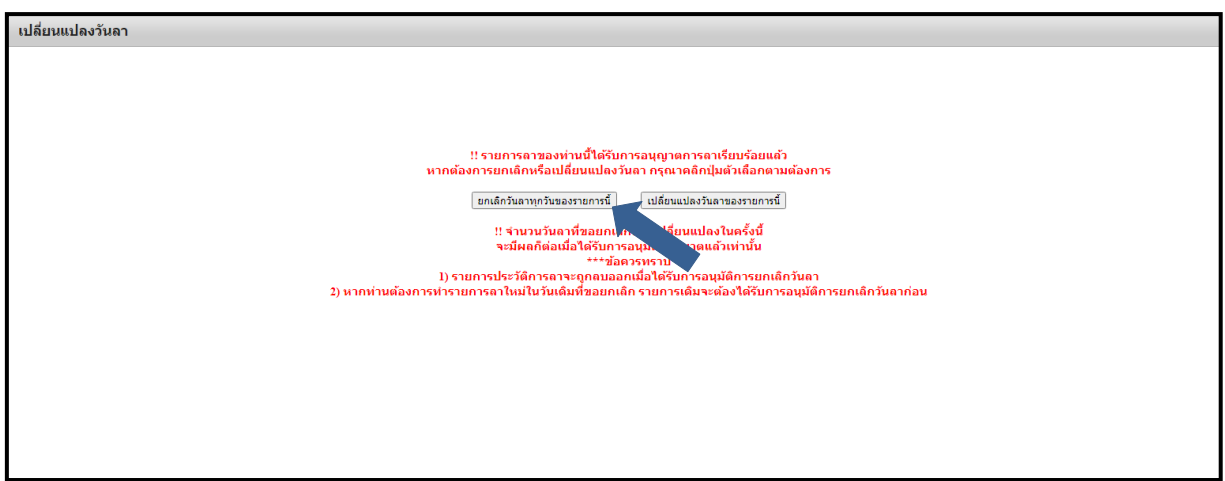

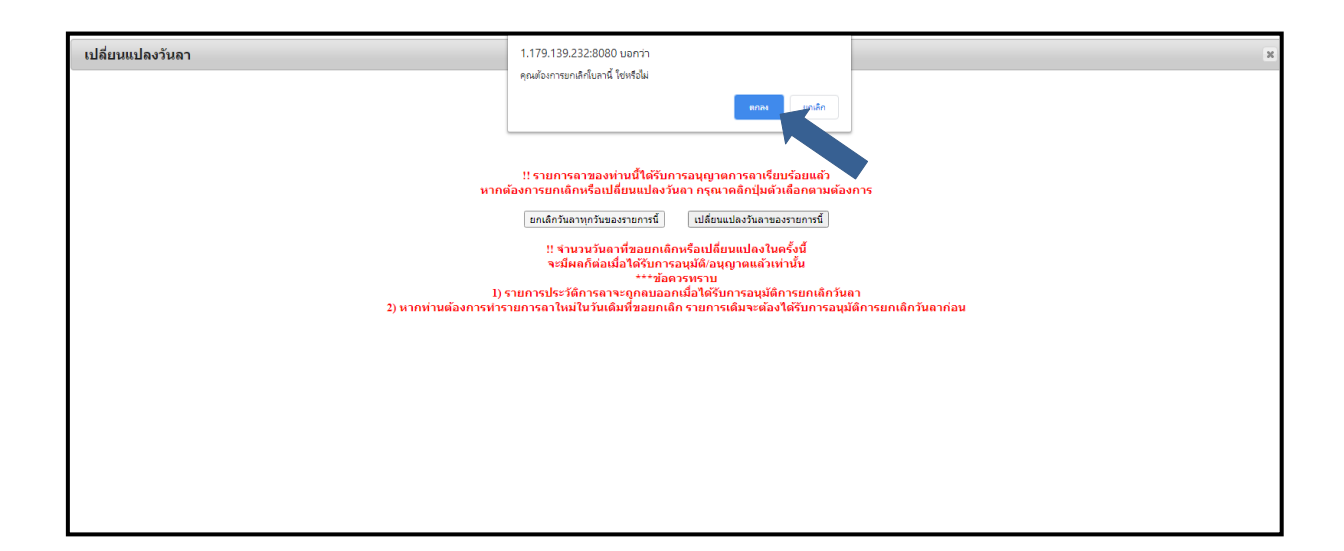

## 3.2 ระบบก็จะแจ้งเป็นเครื่องหมาย \*ขอยกเลิกใบลาหลังจากได้รับอนุญาตแล้ว

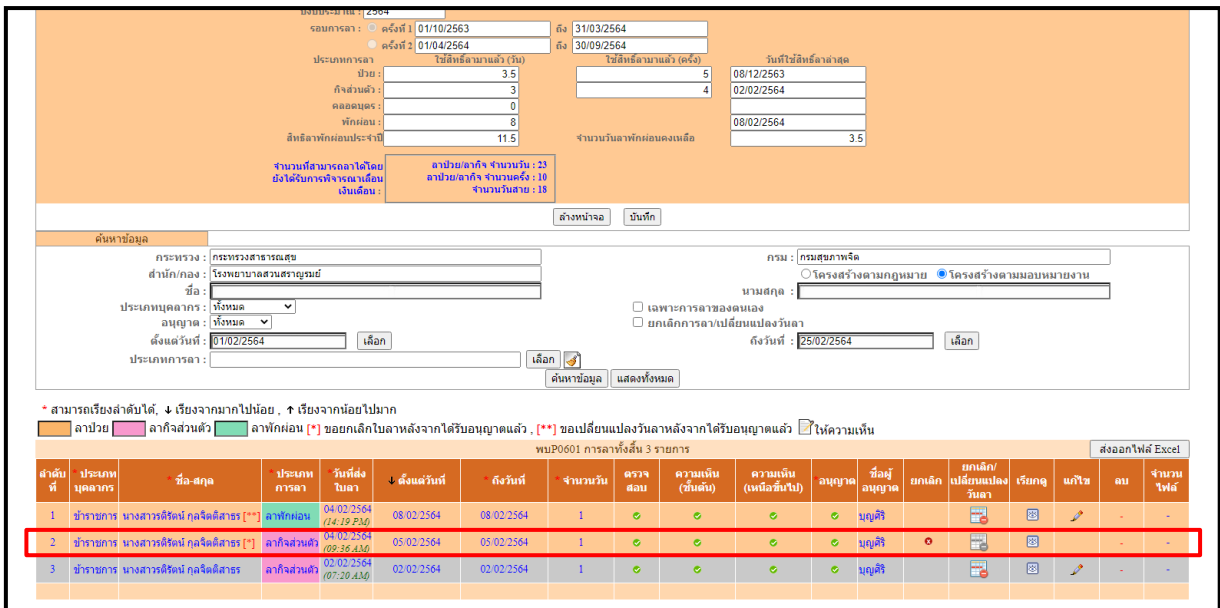

3.3 ในกรณีที่เลือก เปลี่ยนวันลาของรายการนี้ ระบบจะแจ้งให้เปลี่ยนแปลงวันลา โดยวัน ลาที่สามารถเปลี่ยนแปลงได้จะต้องอยู่ในช่วงที่ลาไว้ตั้งแต่ต้น

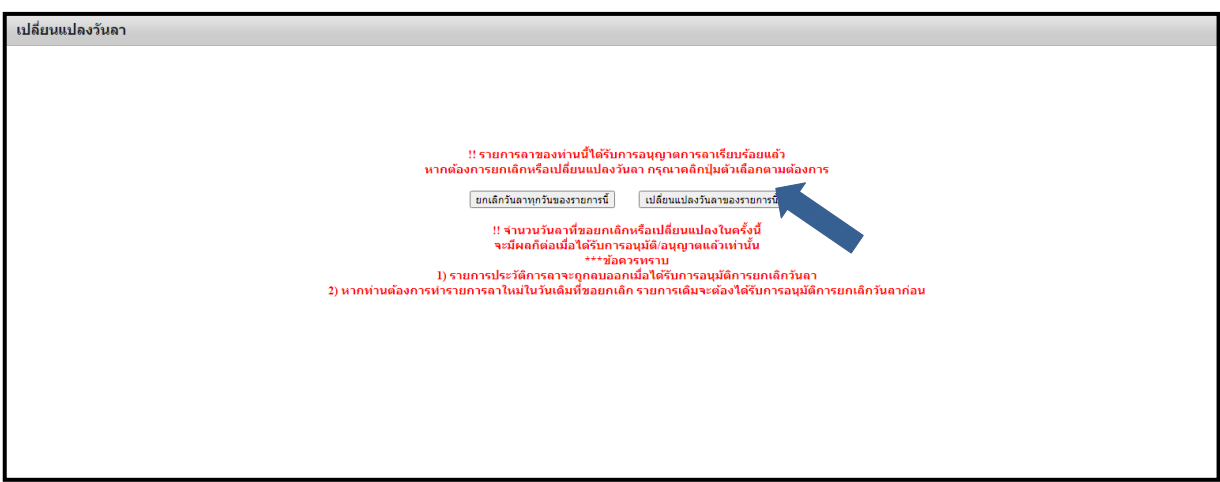

- คลิกเลือกกำหนดวันที่ต้องการจะลา

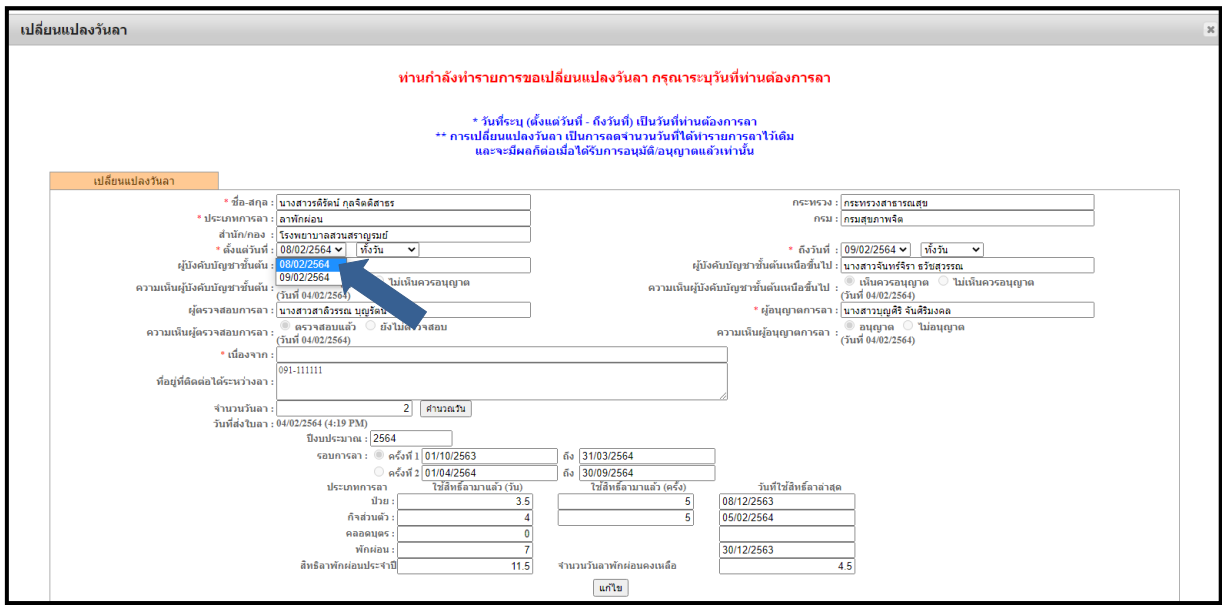

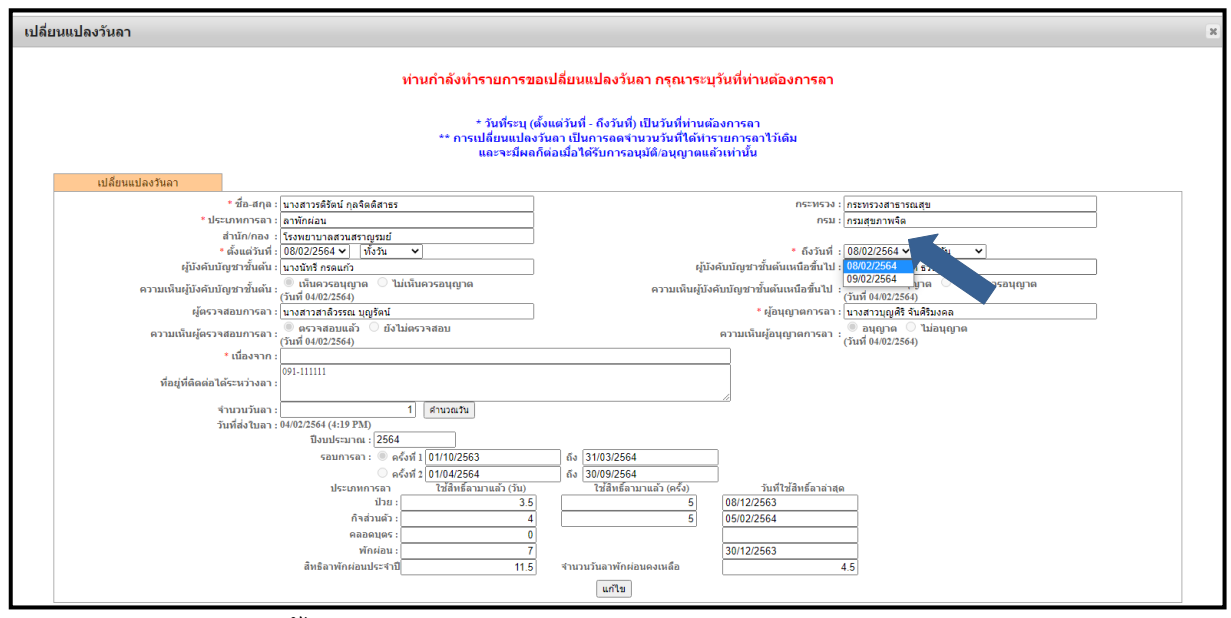

- คลิกแก้ไข

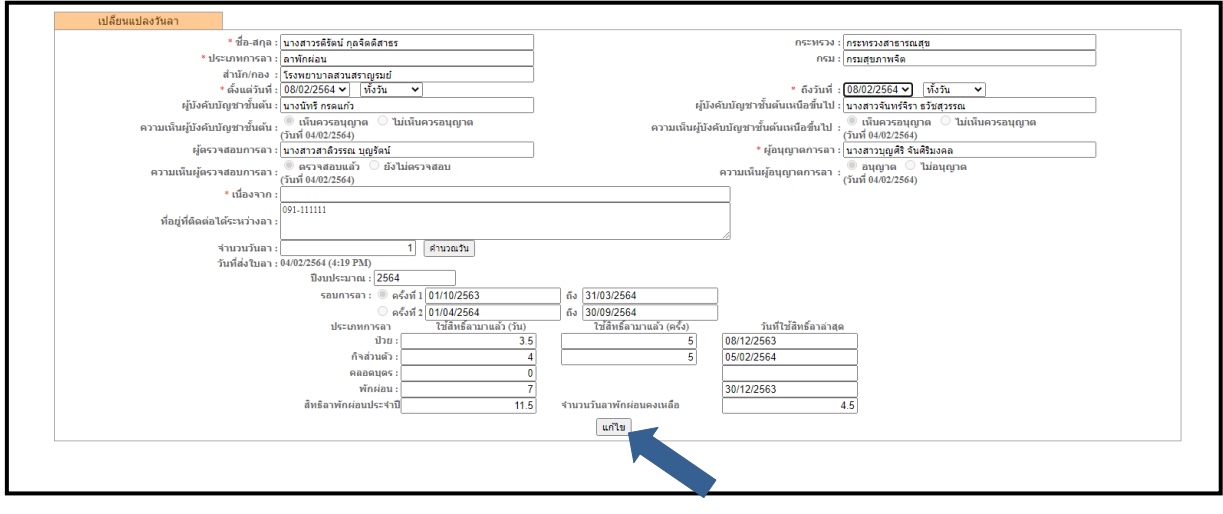

- ระบบก็จะแจ้ง \*\*ขอเปลี่ยนแปลงวันลาหลังจากได้รับอนุญาตแล้ว เมื่อเปลี่ยนแปลงวันลา แล้วจะต้องมีการตรวจสอบใหม่ ผ่าความคิดเห็นชั้นต้น และความเห็นเหนือขึ้นไป จนถึงระดับผู้อนุญาต

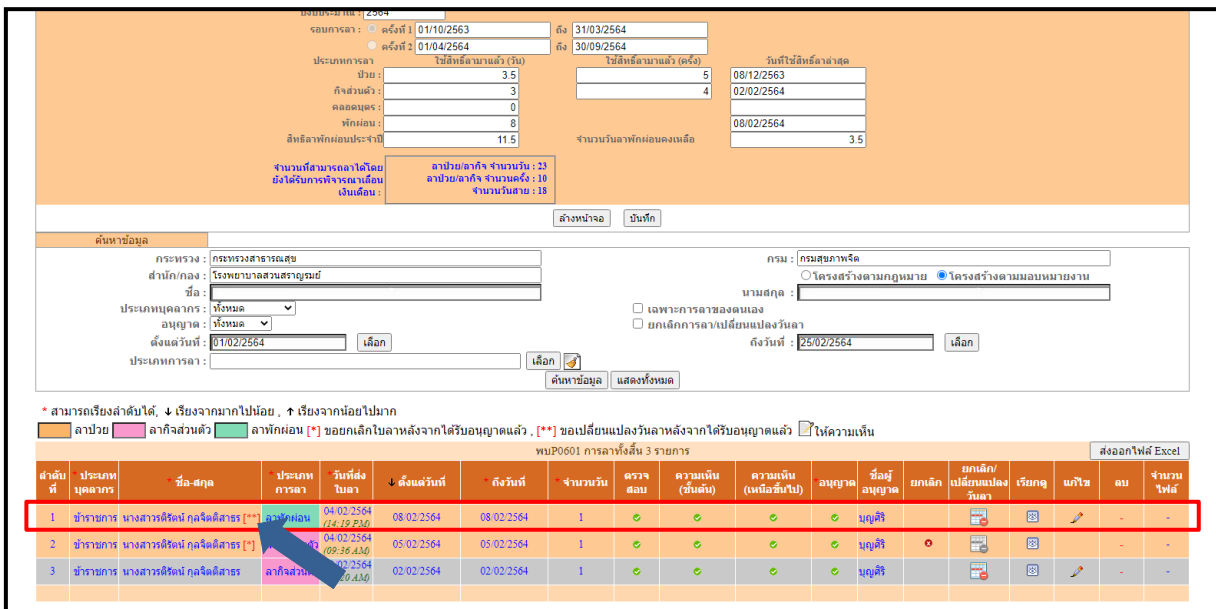

# **การตรวจสอบการลาของผู้ขออนุญาตลา**

1. เข้าเมนู หน้าแรก

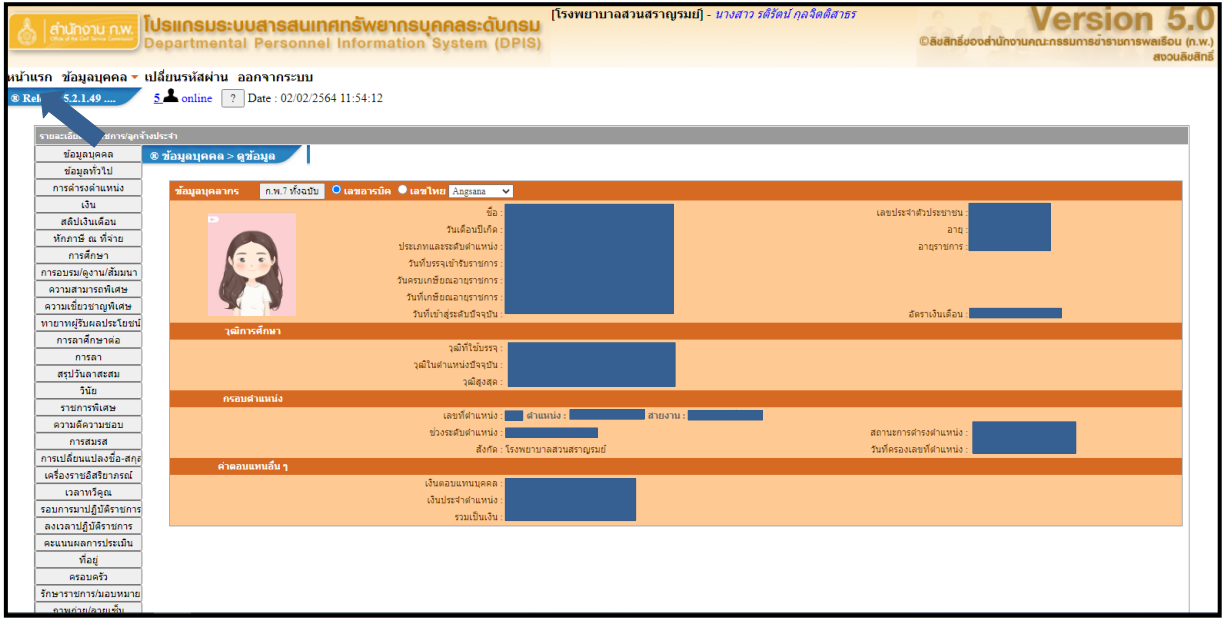

2. เลือกการลา

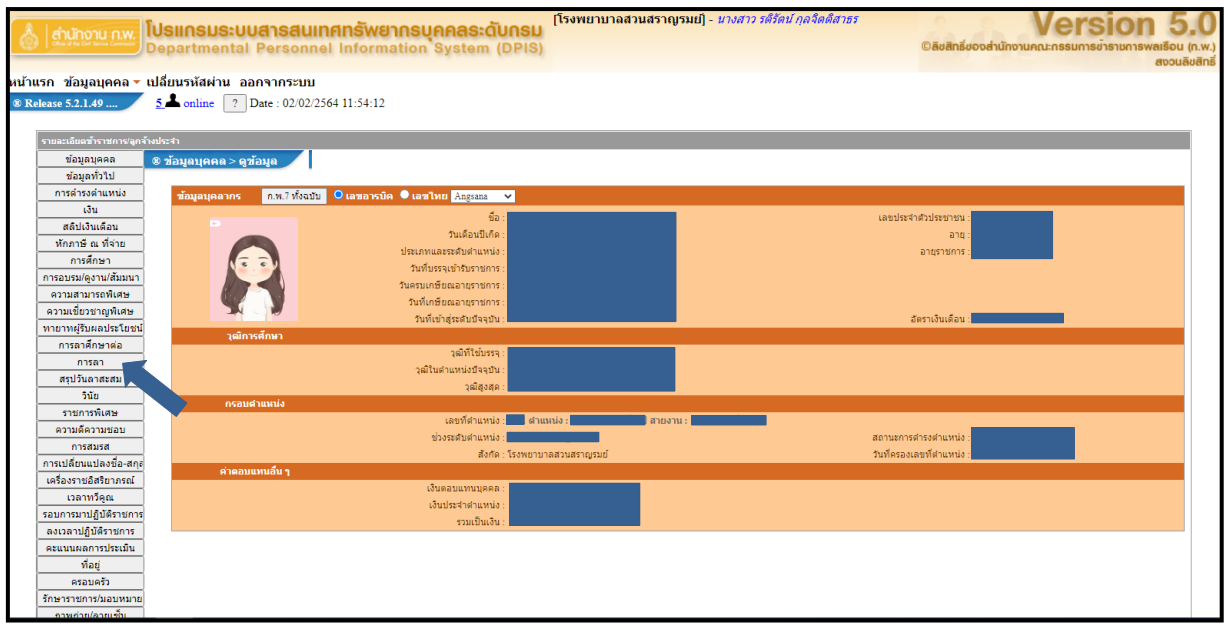

3. จะปรากฏรายละเอียดการลาดังภาพ

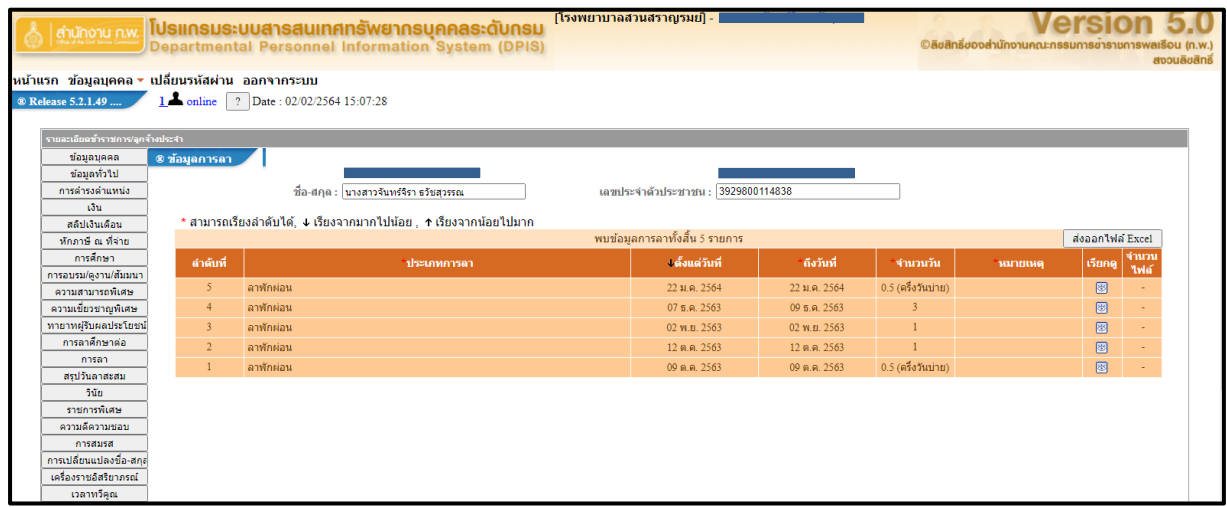

### 4. การเรียกดูสรุปวันลาสะสม

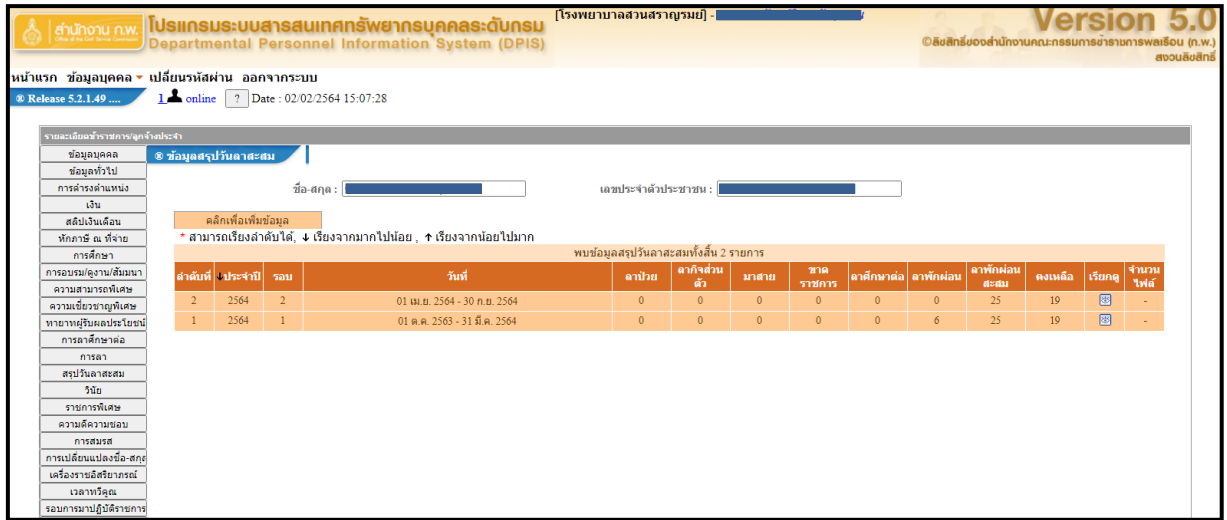